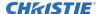

# **Software Release Notes**

# Video Wall Toolbox v2.0.6

This document provides update instructions and describes known and fixed issues in the Video Wall Toolbox version 2.0.6 for Ultra and Extreme Series display panels.

## **Affected products**

The following products are affected.

- FHD493-XE
- FHD552-X
- FHD553-X
- FHD553-XE and FHD553-XE-H
- FHD553-XE-R and FHD553-XE-HR

#### New in this release

The 2.0.6 release introduces the following new features and changes:

- Added the Auto Refresh feature, which removes the need to press Refresh every time an adjustment is made.
- Added the Telnet Port setting for the Communication port configuration.
- Removed the Mute, Volume +, and Volume buttons from the software.
- Removed the AV/DVI2, S-V, and COMP buttons.

#### **Fixed issues**

The following issue has been fixed in this software release.

- Resolved issues where not all text in the software was visible.
- · Resolved an over range issue in the montior display area.

# Installing the Video Wall Toolbox application

Learn how to install and set up the Video Wall Toolbox application on the control computer.

- 1. Download the Video Wall Toolbox application from https://www.christiedigital.com/.
- Connect the control computer to a display panel or video wall.
  For detailed instructions on connecting a control computer to a video wall using an RS232 or an Ethernet connection, refer to the user manual for the product.
- 3. Verify that the baud rate for the RS232 connection on the control computer matches the baud rate of the display panel.
  - The default baud rate is 115200.

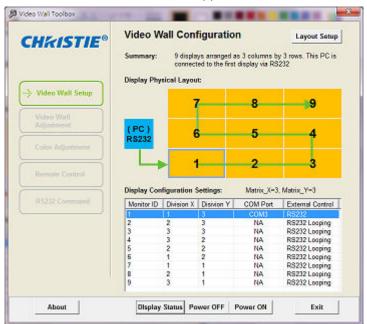

4. Launch The Video Wall Toolbox application.

5. To specify the size of the video wall, in the **Video Wall Size** fields, enter the number of columns and rows in your video wall.

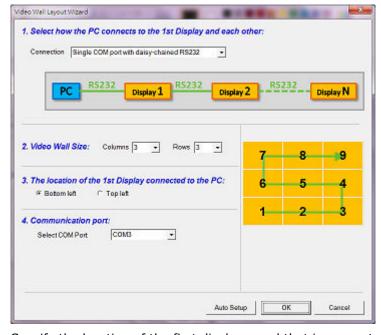

- 6. Specify the location of the first display panel that is connected to the display computer.
- 7. To connect the display panel or video wall to the control computer, in the **Select COM Port** list, select an option.
- 8. To automatically assign Monitor IDs to all the display panels in a video wall, select **Auto Setup**.

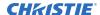

### **Product documentation**

For installation, setup, and user information, see the product documentation available on the Christie website. Read all instructions before using or servicing this product.

- 1. Access the documentation from the Christie website:
  - Go to this URL: http://bit.ly/2qE1vrw.
  - Scan the QR code using a QR code reader app on a smartphone or tablet.

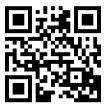

2. On the product page, select the model and switch to the **Downloads** tab.

# **Technical support**

Technical support for Christie products is available at:

- North and South America: +1-800-221-8025 or Support.Americas@christiedigital.com
- Europe, Middle East, and Africa: +44 (0) 1189 778111 or Support.EMEA@christiedigital.com
- Asia Pacific: +65 6877-8737 or Support.APAC@christiedigital.com